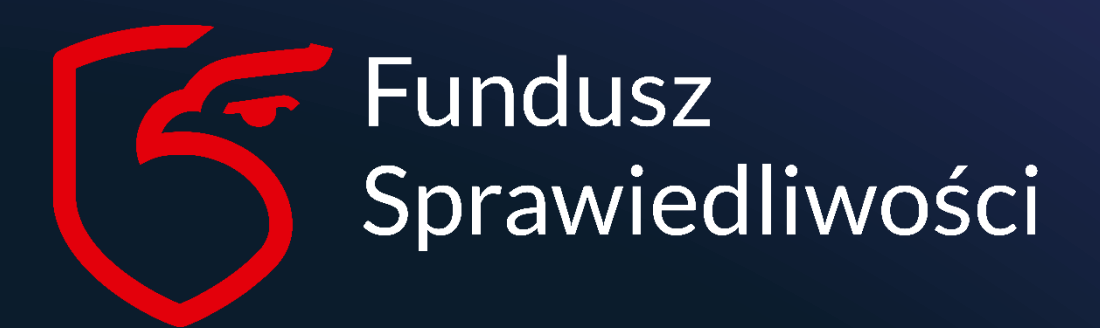

# www.funduszsprawiedliwosci.gov.pl

# <span id="page-0-0"></span>Instrukcja

Instrukcja zakładania konta w Aplikacji Funduszu Sprawiedliwości

# Spis treści

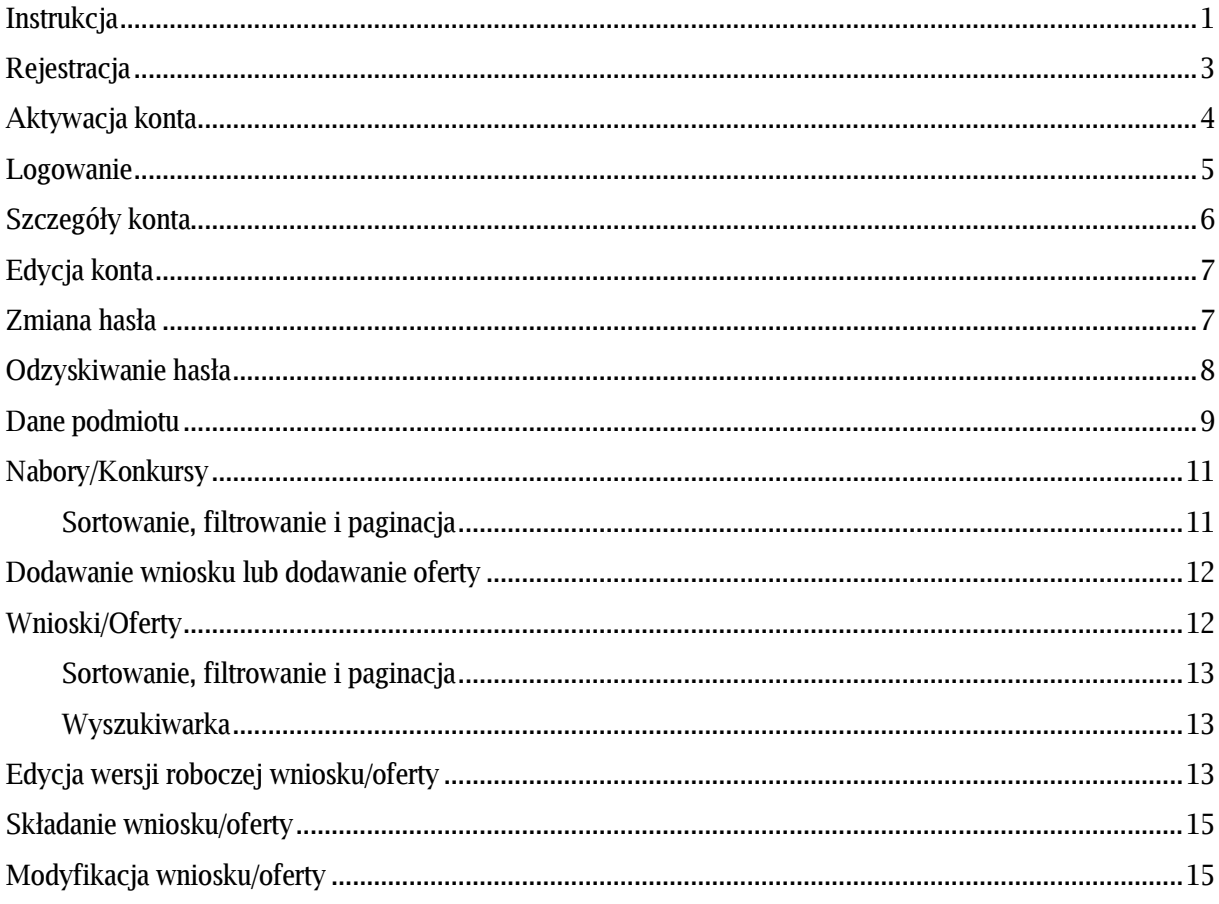

# <span id="page-2-0"></span>Rejestracja

Przycisk <sup>zAREJESTRUJ SIĘ</sup> na stronie [www.afs.ms.gov.pl](http://www.afs.ms.gov.pl/) pozwala na przejście do formularza samodzielnej rejestracji konta użytkownika zewnętrznego (Rysunek 1).

Uwaga! Aby użytkownik mógł zarejestrować się samodzielnie, niezbędne jest posiadanie kwalifikowalnego podpisu elektronicznego, w celu podpisania regulaminu korzystania z Aplikacji Funduszu Sprawiedliwości. Należy także zainstalować w przeglądarce internetowej rozszerzenie do podpisu elektronicznego Szafir SDK Web.

Rejestracja nowego użytkownika bez spełnienia powyższych wymagań jest również możliwa przez administratora aplikacji. Prosimy w tym celu o kontakt drogą mailową na adres: [afspomoc@ms.gov.pl](mailto:afspomoc@ms.gov.pl).

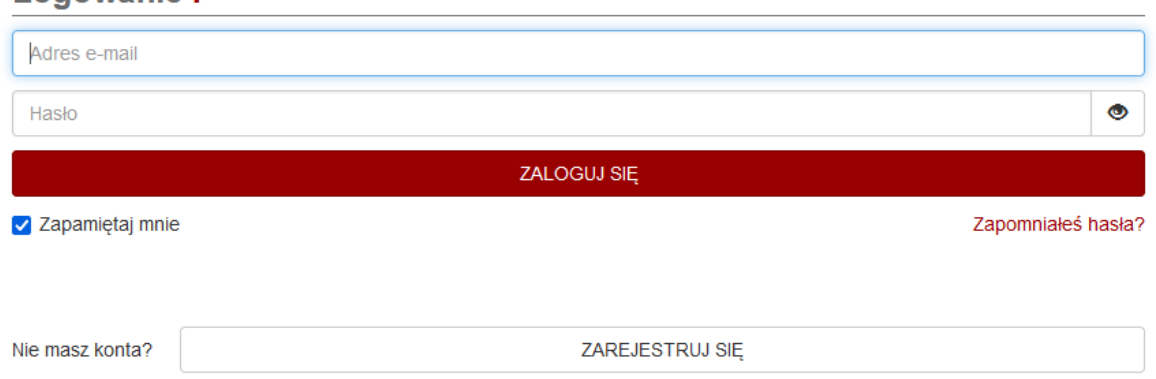

### Logowanie

#### Rejestracja konta.

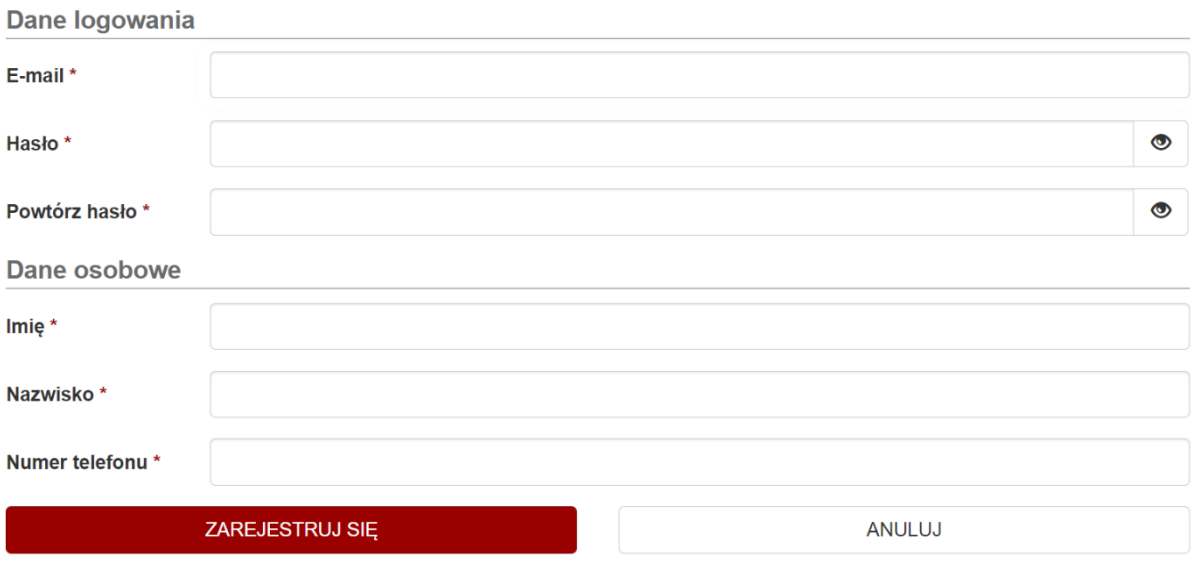

*Rysunek 1 Formularz rejestracji*

Użytkownik podaje Dane logowania, czyli e-mail oraz hasło a także Dane osobowe, czyli imię, nazwisko i numer telefonu. Wszystkie dane są wymagane. Dla nieuzupełnionego pola pojawia się komunikat walidacyjny np. "E-mail nie może pozostać bez wartości.".

Format adresu e-mail jest sprawdzany pod kątem poprawności, jeżeli format nie jest prawidłowy pojawia się komunikat walidacyjny "E-mail nie zawiera prawidłowego adresu email.".

Hasło musi spełniać wymagania dotyczące jego złożoności, czyli składać się z min. 8 znaków oraz zawierać dużą, małą literę, cyfrę i znak specjalny. W przypadku podania niewłaściwego hasła pojawia się komunikat walidacyjny "Hasło musi się składać z co najmniej 8 znaków, w tym dużej i małej litery, cyfry i jednego ze znaków !  $@# $$  % ^ &.".

Hasła w polach Hasło i Powtórz hasło muszą być identyczne, w innym przypadku pojawi się komunikat walidacyjny "Powtórz hasło musi mieć tę samą wartość co "Hasło".".

Zawartość pól Hasło i Powtórz hasło są domyślnie ukrywane, wyświetlane jako kropki. Hasła można podejrzeć korzystając z ikony  $\bullet$  i z powrotem ukryć przy pomocy ikony  $\bullet$ .

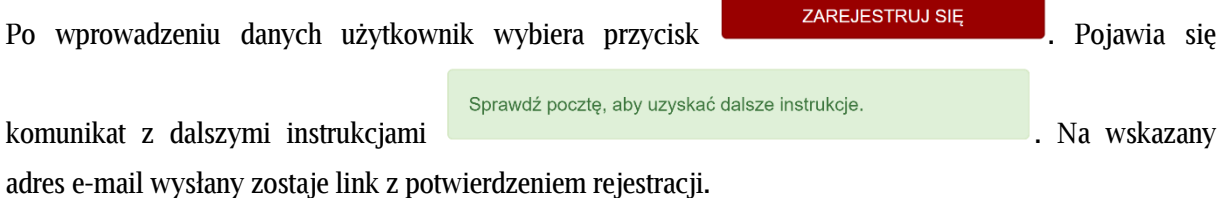

## <span id="page-3-0"></span>Aktywacja konta

Po samodzielnym wypełnieniu formularza rejestracyjnego na adres e-mail wysłany zostaje link z potwierdzeniem rejestracji konta. Po jego wybraniu użytkownik jest przenoszony do systemu i wyświetlany

jest komunikat o aktywacji konta . Użytkownik może się zalogować.

Twoje konto zostało pomyślnie aktywowane.

Jeżeli link został już wykorzystany lub minęły 24h od jego wysłania jest on nieaktywny i pojawia się Przepraszamy, token aktywacyjny jest nieprawidłowy.

komunikat .

Po zarejestrowaniu użytkownika przez Administratora na adres e-mail wysłany zostaje link do potwierdzenia rejestracji konta i ustawienia hasła. Po jego wybraniu użytkownik jest przenoszony do systemu i wyświetlany jest formularz ustawiania hasła ([Rysunek 2\)](#page-4-1).

#### Ustawianie hasła.

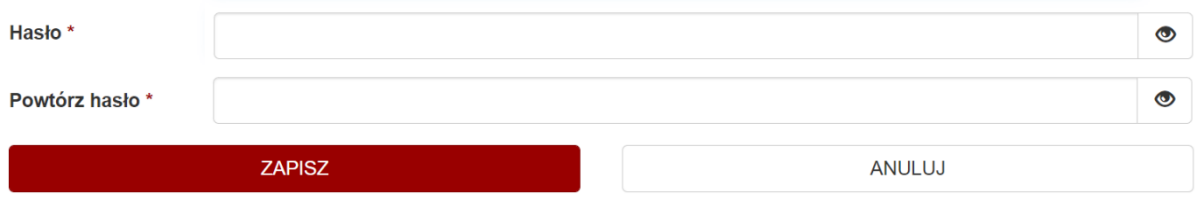

<span id="page-4-1"></span>*Rysunek 2 Formularz ustawiania hasła*

Hasło musi spełniać wymagania dotyczące jego złożoności, czyli składać się z min. 8 znaków oraz zawierać dużą, małą literę, cyfrę i znak specjalny. W przypadku podania niewłaściwego hasła pojawia się komunikat walidacyjny "Hasło musi się składać z co najmniej 8 znaków, w tym dużej i małej litery, cyfry i jednego ze znaków !  $@# $ % ^A .$ ".

Hasła w polach Hasło i Powtórz hasło muszą być identyczne, w innym przypadku pojawi się komunikat walidacyjny "Powtórz hasło musi mieć tę samą wartość co "Hasło".".

Zawartość pól *Hasło* i *Powtórz hasło* są domyślnie ukrywane, wyświetlane jako kropki. Hasła można podejrzeć korzystając z ikony  $\bullet$  i z powrotem ukryć przy pomocy ikony  $\bullet$ .

Po wprowadzeniu danych użytkownik wybiera przycisk **wybiera zapiszych w zapiszych wybiera przycisk** . Pojawia się komunikat z dalszymi instrukcjami "Twoje hasło zostało pomyślnie ustawione.". Użytkownik może się zalogować.

Jeżeli link został już wykorzystany lub minęły 24h od jego wysłania jest on nieaktywny i pojawia się

komunikat .

## <span id="page-4-0"></span>Logowanie

Przepraszamy, token resetu hasła jest nieprawidłowy.

Użytkownik w formularzu logowania ([Rysunek 3](#page-5-1)) podaje login oraz hasło, zgodnie ze swoimi danymi logowania. Wszystkie dane są wymagane. Dla nieuzupełnionego pola pojawia się komunikat walidacyjny np. "Adres e-mail nie może pozostać bez wartości.".

Format adresu e-mail jest sprawdzany pod kątem poprawności, jeżeli format nie jest prawidłowy pojawia się komunikat walidacyjny "Adres e-mail nie zawiera prawidłowego adresu email.".

### Logowanie.

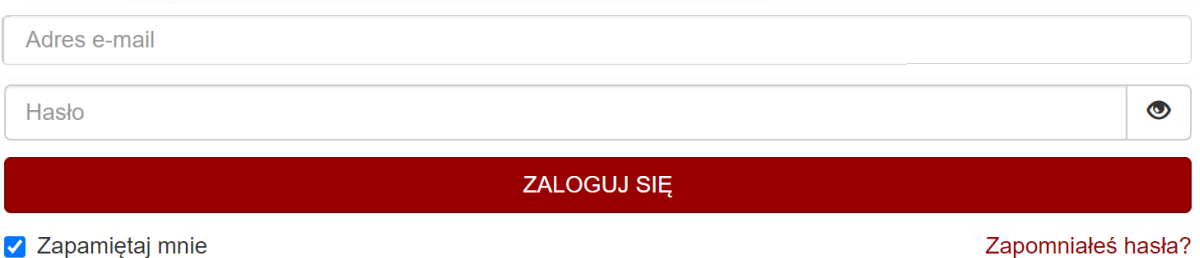

<span id="page-5-1"></span>*Rysunek 3 Formularz logowania*

Zawartość pola *Hasło* jest domyślnie ukrywane, wyświetlane jako kropki. Hasło można podejrzeć korzystając z ikony  $\bullet$  i z powrotem ukryć przy pomocy ikony  $\bullet$ .

Zaznaczenie opcji *Zapamiętaj mnie* pozwoli na zapamiętanie logowania użytkownika w sesji przeglądarki.

Użytkownik wybiera przycisk **wychownik wybiera przycisk . Jeżeli dane logowania są** prawidłowe użytkownik zostaje zalogowany do systemu i przeniesiony na stronę główną użytkownika zalogowanego. W przeciwnym wypadku pojawia się komunikat walidacyjny "Nieprawidłowy login lub hasło".

W celu wylogowania się z systemu użytkownik wybiera przycisk **WYLOGUJ** i zostaje przekierowany do strony głównej systemu.

## <span id="page-5-0"></span>Szczegóły konta

Szczegóły konta Użytkownik wybiera w menu i wychorzystanie i zostaje przeniesiony do szczegółów swojego konta użytkownika ([Rysunek 4](#page-5-2)). Dane użytkownika to Rola, Imię, Nazwisko, E-mail oraz Numer telefonu.

#### Szczegóły konta.

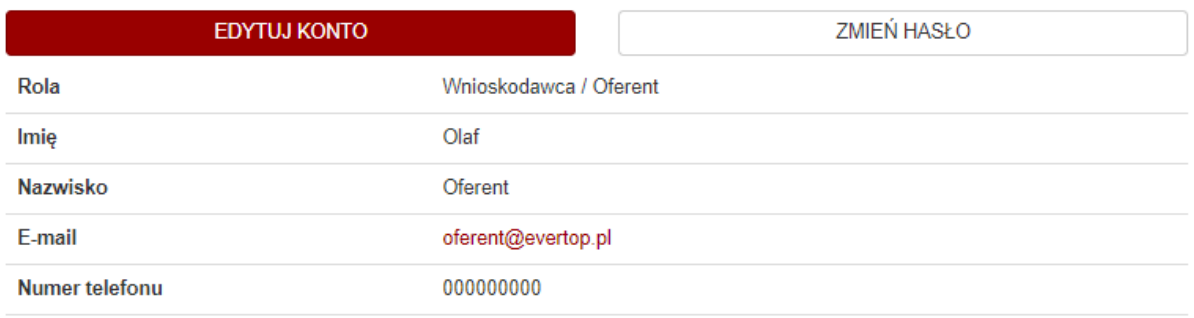

<span id="page-5-2"></span>*Rysunek 4 Szczegóły konta*

## <span id="page-6-0"></span>Edycja konta

Użytkownik może edytować swoje dane wybierając przycisk **który przenosi w który przenosi do** formularza edycji konta. W tym formularzu dostępne są te same dane co w szczegółach konta, ale w trybie edycji. Rola jest określana przez Administratora systemu i nie może zostać zmieniona. Pozostałe pola są możliwe do zmiany i są wymagane. Dla nieuzupełnionego pola pojawia się komunikat walidacyjny np. "Email nie może pozostać bez wartości.".

Format adresu e-mail jest sprawdzany pod kątem poprawności, jeżeli format nie jest prawidłowy pojawia się komunikat walidacyjny "E-mail nie zawiera prawidłowego adresu email.".

Po wprowadzeniu danych użytkownik wybiera przycisk **zakłady zapiszkownik wybiera przycisk** . Jeżeli pola zostały uzupełnione prawidłowo, użytkownik zostaje przeniesiony do szczegółów konta i pojawia się komunikat "Konto zostało zaktualizowane.". Dane użytkownika zostały zaktualizowane.

### <span id="page-6-1"></span>Zmiana hasła

Użytkownik może zmienić swoje hasło wybierając przycisk <sup>zmień HASŁO</sup>, który przenosi do formularza zmiany hasła. W tym formularzu należy wprowadzić obecne hasło, nowe hasło oraz powtórzyć nowe hasło. Wszystkie pola są wymagane, dla nieuzupełnionego pola pojawia się komunikat walidacyjny np. "Nowe hasło nie może pozostać bez wartości.".

Hasło musi spełniać wymagania dotyczące jego złożoności, czyli składać się z min. 8 znaków oraz zawierać dużą, małą literę, cyfrę i znak specjalny. W przypadku podania niewłaściwego hasła pojawia się komunikat walidacyjny "Nowe hasło musi się składać z co najmniej 8 znaków, w tym dużej i małej litery, cyfry i jednego ze znaków ! @ # \$ % ^ &.".

Hasła w polach Hasło i Powtórz hasło muszą być identyczne, w innym przypadku pojawi się komunikat walidacyjny "Powtórz hasło musi mieć tę samą wartość co "Hasło".".

Zawartość pól *Obecne hasło, Hasło i Powtórz hasło* są domyślnie ukrywane, wyświetlane jako kropki. Hasła można podejrzeć korzystając z ikony  $\bullet$  i z powrotem ukryć przy pomocy ikony  $\bullet$ .

Po wprowadzeniu danych użytkownik wybiera przycisk **Elektropolista i zapiszych przycisk**. Obecne hasło musi być zgodne z danymi logowania, w innym przypadku pojawi się komunikat walidacyjny "Nieprawidłowe hasło.".

Jeżeli pola zostały uzupełnione prawidłowo, użytkownik zostaje przeniesiony do szczegółów konta i pojawia się komunikat "Hasło zostało zmienione." . Użytkownik może się zalogować nowymi danymi logowania.

# <span id="page-7-0"></span>Odzyskiwanie hasła

Użytkownik w formularzu logowania ([Rysunek 3\)](#page-5-1) wybiera link Zapomniałeś hasła? i zostaje przekierowany do formularza odzyskiwania hasła ([Rysunek 5\)](#page-7-1), gdzie podaje e-mail. Dla nieuzupełnionego pola pojawia się komunikat walidacyjny "E-mail nie może pozostać bez wartości.".

Format adresu e-mail jest sprawdzany pod kątem poprawności, jeżeli format nie jest prawidłowy pojawia się komunikat walidacyjny "E-mail nie zawiera prawidłowego adresu email.".

### Odzyskiwanie hasła.

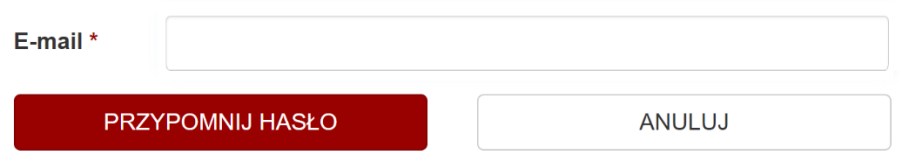

<span id="page-7-1"></span>*Rysunek 5 Formularz odzyskiwania hasła*

Użytkownik wybiera przycisk **REXEL PRZYPOMNIJ HASŁO** Pojawia się komunikat z dalszymi instrukcjami "Sprawdź pocztę, aby uzyskać dalsze instrukcje.". Jeżeli na wskazany adres e-mail w systemie zarejestrowany jest użytkownik wysyłany jest mail z linkiem do resetowania hasła.

Po jego wybraniu użytkownik jest przenoszony do systemu i wyświetlany jest formularz ustawiania hasła [\(Rysunek 6\)](#page-7-2).

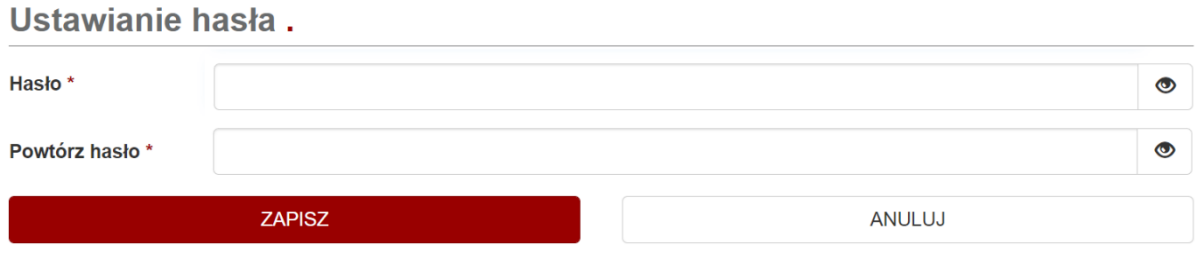

Hasło musi spełniać wymagania dotyczące jego złożoności, czyli składać się z min. 8 znaków oraz zawierać dużą, małą literę, cyfrę i znak specjalny. W przypadku podania niewłaściwego hasła pojawia się komunikat walidacyjny "Hasło musi się składać z co najmniej 8 znaków, w tym dużej i małej litery, cyfry i jednego ze znaków !  $@# $ % ^A$  &.".

Hasła w polach Hasło i Powtórz hasło muszą być identyczne, w innym przypadku pojawi się komunikat walidacyjny "Powtórz hasło musi mieć tę samą wartość co "Hasło".".

<span id="page-7-2"></span>*Rysunek 6 Formularz ustawiania hasła*

Zawartość pól Hasło i Powtórz hasło są domyślnie ukrywane, wyświetlane jako kropki. Hasła można podejrzeć korzystając z ikony  $\bullet$  i z powrotem ukryć przy pomocy ikony  $\bullet$ .

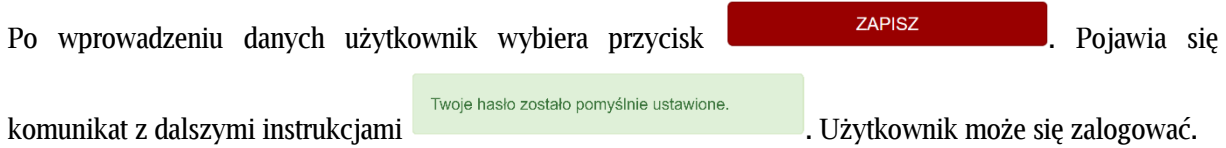

Jeżeli link został już wykorzystany lub minęły 24h od jego wysłania jest on nieaktywny i pojawia się

komunikat .

## <span id="page-8-0"></span>Dane podmiotu

Przepraszamy, token resetu hasła jest nieprawidłowy.

Dane podmiotu Użytkownik wybiera w menu **i zostaje przeniesiony do szczegółów** danych podmiotu. Jeżeli użytkownik nie edytował jeszcze danych podmiotu widok szczegółów jest pusty.

Użytkownik może edytować dane podmiotu wybierając przycisk **w EDYTUJ DANE PODMIOTU**, który przenosi do formularza edycji danych podmiotu [\(Rysunek 7](#page-9-0)). W tym formularzu dostępne do edycji są Dane podmiotu, Adres siedziby, Adres do korespondencji oraz Reprezentanci podmiotu. Wszystkie pola formularza, poza Stroną WWW oraz Numerem lokalu (Adres siedziby i Adres do korespondencji), są wymagane. Dla nieuzupełnionego pola pojawia się komunikat walidacyjny np. "Nazwa podmiotu nie może pozostać bez wartości.".

Uzupełnianie poleca się rozpocząć od wybrania typu podmiotu, który zdefiniuje pola występujące w formularzu a następnie uzupełnienia numeru NIP. Po uzupełnieniu NIP system automatycznie rozpocznie zaciąganie danych ze zintegrowanych systemów i uzupełni część pól jak np. Nazwa podmiotu, REGON czy Adres siedziby.

Po wprowadzeniu Numeru rachunku bankowego system automatycznie rozpocznie zaciąganie danych rachunku ze zintegrowanego systemu i uzupełni Nazwę banku.

Po wybraniu województwa w podsekcjach Adres siedziby lub Adres do korespondencji system automatycznie zmieni zawartość listy powiat a następnie gmina, w zależności od wyboru.

Format NIP, REGON, Numer rachunku bankowego, E-mail oraz Kod pocztowy są sprawdzane pod kątem poprawności, jeżeli format nie jest prawidłowy pojawia się komunikat walidacyjny np. "NIP zawiera nieprawidłową wartość.".

#### Edytuj dane podmiotu.

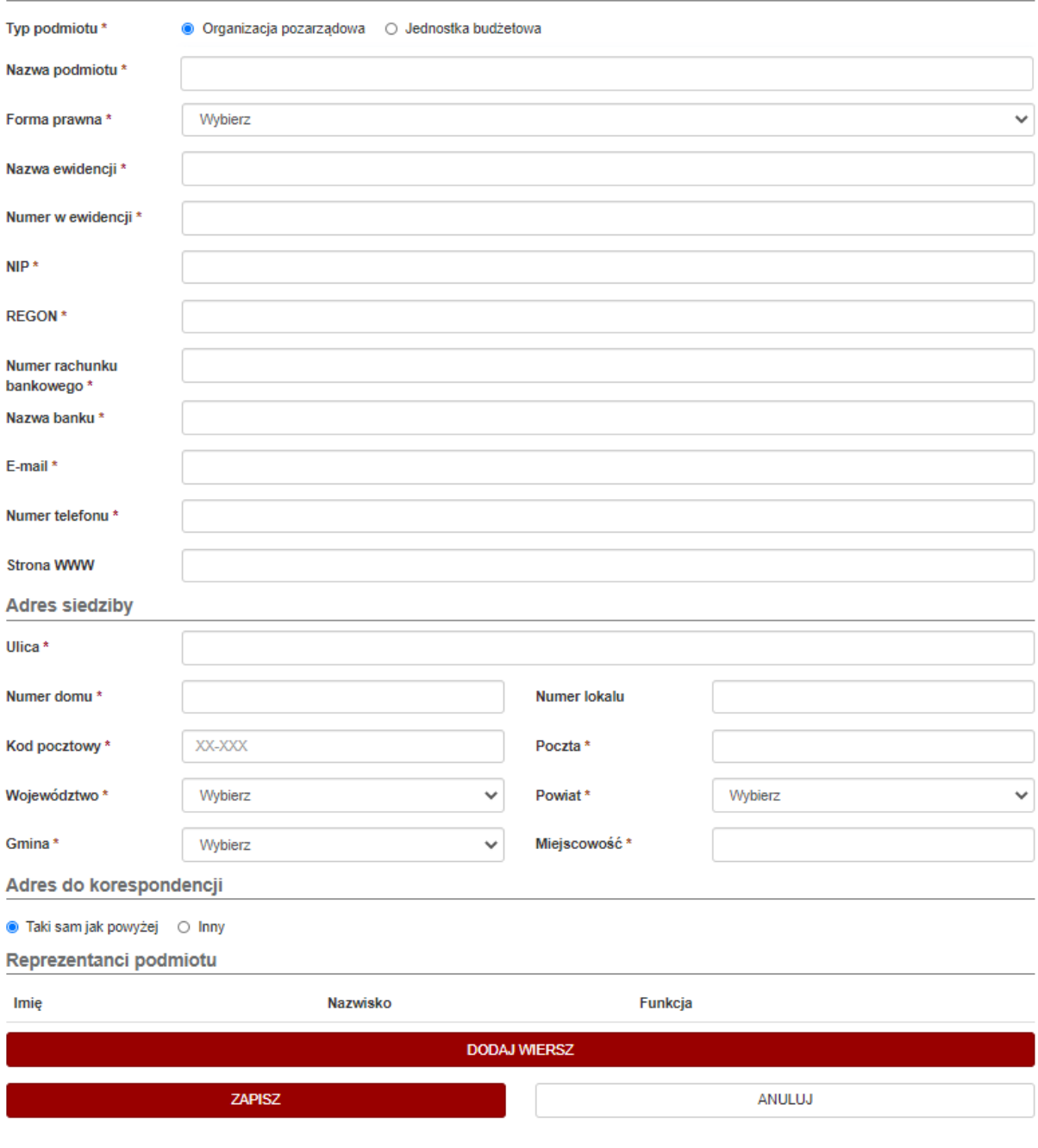

Po wprowadzeniu danych użytkownik wybiera przycisk **zapiskownik zostały zapiskownik wybiera** przyciskownik zostały uzupełnione prawidłowo, użytkownik zostaje przeniesiony do szczegółów danych podmiotu i pojawia się komunikat "Dane podmiotu zostały zaktualizowane.". Dane podmiotu zostały zaktualizowane.

<span id="page-9-0"></span>*Rysunek 7 Edycja danych podmiotu*

# <span id="page-10-0"></span>Nabory/Konkursy

W zależności od Typu podmiotu zdefiniowanego w Danych podmiotu użytkownik wybiera z menu opcję **Konkursv Nabory** lub i przechodzi do listy opublikowanych naborów lub konkursów. Na [Rysunek 8](#page-10-2) przedstawiono przykładowy konkurs.

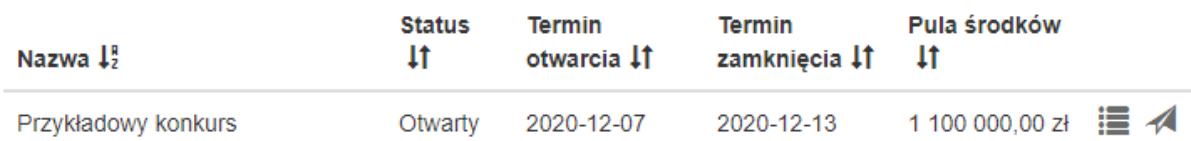

#### <span id="page-10-2"></span>*Rysunek 8 Przykład konkursu na liście*

Nazwa zawiera nazwę konkursu/naboru. Kolumna Status to: Opublikowany – Wnioskodawcy/Oferenci widzą nabór/konkurs, Otwarty – można składać wnioski/oferty, Zamknięty – składanie wniosków/ofert zostało zakończone, Rozstrzygnięty – przyznano dotacje. Kolumna Termin otwarcia zawiera datę i godzinę otwarcia naboru/konkursu a Termin zamknięcia - datę zakończenia naboru/konkursu. Pula środków to maksymalna kwota wszystkich dofinansowań naboru/konkursu.

Ostatnia kolumna zawiera akcje dostępne dla naboru/konkursu:

- Szczegóły użytkownik wybiera przycisk  $\blacksquare$  i zostaje przeniesiony do szczegółów naboru/konkursu, gdzie może podejrzeć więcej informacji jak Numer naboru, Termin publikacji czy Termin przekazania wersji papierowej.
- Złóż wniosek lub Złóż ofertę użytkownik wybiera przycisk  $\overline{\mathcal{M}}$  i zostaje przeniesiony do edycji wniosku lub edycji oferty.

#### <span id="page-10-1"></span>Sortowanie, filtrowanie i paginacja

Użytkownik ma możliwość sortowania po kolumnach Nazwa, Status, Termin otwarcia, Termin zamknięcia i Pula środków poprzez wybranie nagłówka z ikoną  $\text{If}$ . Elementy zostana posortowane rosnąco lub po ponownym wybraniu malejąco.

Panel filtrów umożliwia filtrowanie listy naborów/konkursów. Po wpisaniu, wybraniu lub zaznaczeniu odpowiednich wartości a następnie zatwierdzeniu przyciskiem **kolumba**na liście pojawią się tylko elementy spełniające kryteria. Usunąć filtrację i wyświetlić ponownie wszystkie elementy można zrealizować wybierając przycisk **wybierając** 

Domyślnie na stronie wyświetlanych jest 25 elementów. Wartość tę można zmienić wybierając odpowiednią opcję 50 lub 100. Po przekroczeniu wartości kolejne elementy są wyświetlane na kolejnych stronach a przenoszenie się między nimi umożliwia panel paginacji na dole strony.

## <span id="page-11-0"></span>Dodawanie wniosku lub dodawanie oferty

Dodanie wniosku lub oferty można zrealizować wybierając jedną z trzech dróg:

- 1. Użytkownik wybiera przycisk i zostaje przeniesiony do formularza edycji nowego wniosku lub edycji nowej oferty.
- 2. Użytkownik wybiera przycisk **lub i zakoż oferte przycisk lub i zostaje** i zostaje **ZŁÓŻ WNIOSEK** przeniesiony do formularza wyboru naboru/konkursu. Po wybraniu odpowiedniej opcji wybiera

**ZAPISZ**  i zostaje przeniesiony do formularza edycji nowego wniosku lub edycji nowej oferty.

3. Użytkownik wybiera przycisk  $\blacksquare$  i zostaje przeniesiony do szczegółów naboru/konkursu, gdzie

może wybrać przycisk **lub i przejść do którek lub i przejść do którek lub i przejść do** formularza edycji nowego wniosku lub edycji nowej oferty.

W formularzu wniosku/oferty użytkownik wybiera przycisk **interventual zapiszał przycisk** i pojawia się komunikat "Wersja robocza oferty została zapisana.". Formularz wniosku/oferty zostanie opisany w kolejnym rozdziale.

## <span id="page-11-1"></span>Wnioski/Oferty

W zależności od Typu podmiotu zdefiniowanego w Danych podmiotu użytkownik wybiera z menu opcję **Oferty** lub Wnioski<br>i przechodzi do listy swoich wniosków lub swoich ofert. Na

[Rysunek 9](#page-11-2) przedstawiono przykładową ofertę.

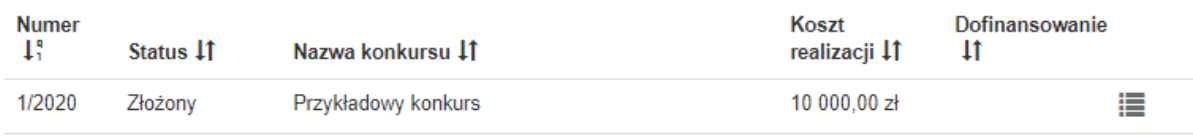

#### <span id="page-11-2"></span>*Rysunek 9 Przykład oferty na liście*

Numer zawiera numer wniosku/oferty, jeżeli została już złożona. Kolumna Status to: Wersja robocza – jeszcze nie złożono, Złożony, W trakcie oceny, Odrzucony, Ocena zamknięta, Ponownie otwarty, Ponownie wysłany, Zakwalifikowany, Niezakwalifikowany, W realizacji, Zakończony. Kolumna Nazwa naboru lub Nazwa konkursu zawiera nazwę naboru/konkursu, do którego złożono wniosek/ofertę. Koszt realizacji to koszt realizacji zadania zaciągany z kosztorysu a Dofinansowanie to kwota przyznanego dofinansowania po zakwalifikowaniu oferty/wniosku.

Ostatnia kolumna zawiera akcje dostępne dla wniosku/oferty:

- Szczegóły użytkownik wybiera przycisk  $\mathbf{w}$  i zostaje przeniesiony do szczegółów wniosku/oferty, gdzie może podejrzeć więcej informacji i wykonać inne akcje.
- Usuń dostępne tylko dla Wersji roboczych. Użytkownik wybiera przycisk  $\mathbb{I}$  i po zatwierdzeniu usuwa wniosek/ofertę z listy.

#### <span id="page-12-0"></span>Sortowanie, filtrowanie i paginacja

Użytkownik ma możliwość sortowania po wszystkich kolumnach poprzez wybranie nagłówka z ikona  $\text{!} \mathsf{1} \text{!}$ . Elementy zostaną posortowane rosnąco lub po ponownym wybraniu malejąco.

Panel filtrów umożliwia filtrowanie listy wniosków/ofert. Po wpisaniu, wybraniu lub zaznaczeniu odpowiednich wartości a następnie zatwierdzeniu przyciskiem **kolegacjich na liście pojawią się tylko elementy** spełniające kryteria. Usunąć filtrację i wyświetlić ponownie wszystkie elementy można zrealizować wybierając przycisk **wykokowy** 

Domyślnie na stronie wyświetlanych jest 25 elementów. Wartość tę można zmienić wybierając odpowiednią opcję 50 lub 100. Po przekroczeniu wartości kolejne elementy są wyświetlane na kolejnych stronach a przenoszenie się między nimi umożliwia panel paginacji na dole strony.

#### <span id="page-12-1"></span>Wyszukiwarka

Użytkownik ma możliwość wyszukania wniosków/ofert po wybranej frazie, wprowadzając jej fragment w

wyszukiwarce  $\begin{array}{c} \Box_{\text{Szukaj}} & \Delta \\ \end{array}$  i wybranie klawisza *Enter* lub przycisku  $\Omega$ . W widoku Wyniki wyszukiwania wyświetlone są wszystkie wnioski/oferty, które zawierały wyszukiwaną frazę. Użytkownik ma możliwość przejścia do ich Szczegółów, zgodnie z uprawnieniami.

## <span id="page-12-2"></span>Edycja wersji roboczej wniosku/oferty

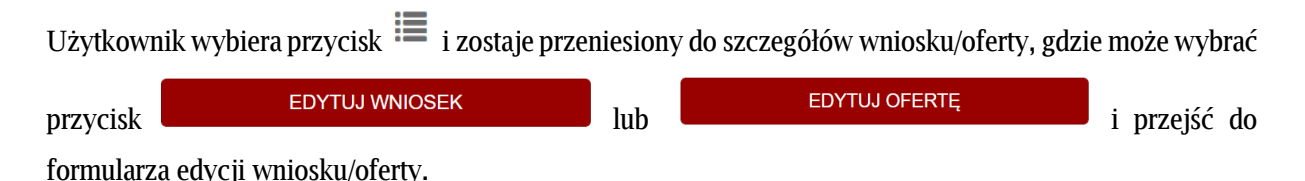

Przykład formularza edycji oferty przedstawia [Rysunek 10](#page-13-0). Formularz jest określany szablonem i różni się w ramach każdego naboru/konkursu.

#### Edvcia oferty.

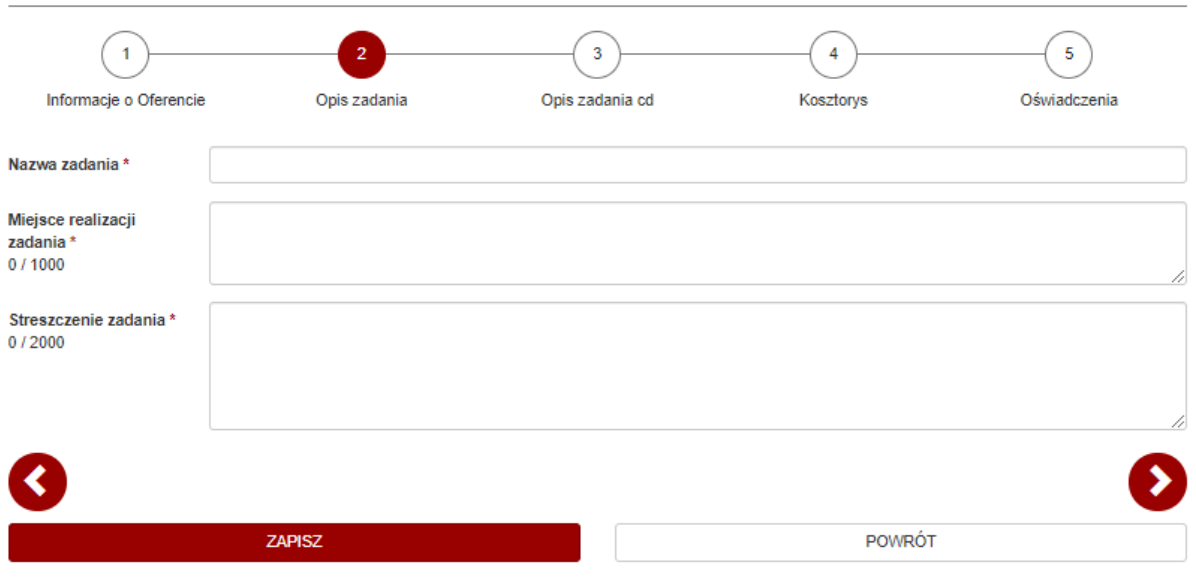

<span id="page-13-0"></span>*Rysunek 10 Formularz edycji oferty*

Poruszanie się między sekcjami formularza jest możliwe dzięki panelowi nawigacji nad formularzem. Jeżeli wprowadzono zmiany w sekcji, przed przeniesieniem do innej, użytkownik zostanie zapytany o to, czy chce

porzucić zmiany. Aby zapisać zmiany, użytkownik wybiera przycisk i postawia zapisał i pojawia się komunikat "Wersja robocza oferty została zapisana.". Aby zapisać zmiany i jednocześnie przejść do kolejnej sekcji formularza użytkownik wybiera przycisk zapiszi przejdździelni

Zapisanie wersji roboczej nie wymaga wprowadzenia prawidłowych danych. Prawidłowe uzupełnienie danych będzie jednak konieczne, aby złożyć wniosek. Aby wcześniej sprawdzić poprawność danych, użytkownik może wybrać przycisk **wyświetlony wyświetlony zostanie** komunikat walidacyjny informujący o braku błędów lub ich rodzaju i pól, których dotyczą.

Pola wymagane zostały oznaczone symbolem \* .

Pola tekstowe mogą mieć ograniczenie znaków, w takim wypadku użytkownik na bieżąco jest informowany o tym, ile znaków wprowadził dzięki licznikowi znaków pod etykietą pola (np. 512 / 1000).

Pola liczbowe mogą być walidowane pod względem liczby znaków po przecinku, ale może także sprawdzać przekroczenie wybranych liczb.

Formularz waliduje daty pod względem poprawnego formatu. Może także wystąpić walidacja sprawdzająca przekroczenie wybranych dat. Formularz waliduje także zakresy dat od do. Data od musi być mniejsza lub równa dacie do.

W formularzu mogą wystąpić pola specjalne takie jak PESEL, NIP, REGON, IBAN, Kod pocztowy, Numer telefonu czy adres e-mail, których format musi być zgodny z podanym.

Dla pól tabelarycznych użytkownik musi najpierw dodać wiersz przy pomocy przycisku **DODAJ WIERSZ** . Można zmieniać kolejność wierszy przenosząc je w górę **lub w dół** a także usuwać  $\overline{\widehat{\mathbb{m}}}$ 

Po dodaniu wniosku/oferty możliwe jest pobranie dokumentu wniosku/oferty w formacie DOCX lub PDF.

## <span id="page-14-0"></span>Składanie wniosku/oferty

Użytkownik wybiera przycisk  $\blacksquare$  i zostaje przeniesiony do szczegółów wniosku/oferty, gdzie może wybrać **przycisk** złóż wniosek **lub** złóż oferte i sprawdzić wniosek/ofertę pod katem poprawności a w przypadku braku błędów po potwierdzeniu wykonania tej akcji,

złożyć.

W przypadku błędów wyświetlana jest lista sekcji, które należy poprawić. Po wybraniu sekcji użytkownik zostaje przeniesiony do formularza jej edycji.

Następnie należy wybrać właściwy sposób podpisywania oferty.

Uwaga: opcję podpisu papierowego należy wybrać tylko wówczas, gdy dopuszczalne jest składanie ofert w wersji papierowej. Opcja podpisu elektronicznego Szafir oznacza, że podpis będzie można złożyć w Aplikacji, ale ofertę będzie mogła podpisać tylko jedna osoba. Dla ofert składanych przez ePUAP i podpisywanych Podpisem Zaufanym należy wybrać "Podpis elektroniczny: inny". W kolejnym kroku należy pobrać ofertę w PDF. Po jej podpisaniu, np. za pomocą Podpisu Zaufanego, należy ofertę w formacie PDF wgrać w Aplikacji:

侖

Następnie należy kliknąć przycisk "złóż".

Proszę się upewnić, że oferta w widoku szczegółów oferty ma status "Złożony".

## <span id="page-14-1"></span>Modyfikacja wniosku/oferty

Po zakwalifikowaniu użytkownik dla wniosku lub oferty o statusie Ponownie otwarty wybiera przycisk  $\mathbf{F}$ i zostaje przeniesiony do szczegółów wniosku/oferty, gdzie może wybrać przycisk **EDYTUJ WNIOSEK** 

lub **i przejść do formularza** i przejść do formularza

edycji wniosku/oferty.

Formularz modyfikacji zachowuje się tak samo jak przed złożeniem wniosku/oferty, ale odblokowane są wybrane sekcje.

Po złożeniu modyfikacji wniosku/oferty możliwe jest pobranie dokumentu formularza zmian w formacie PDF.

UWAGA! Wszelkiego rodzaju problemy związane z nieprawidłowym działaniem Aplikacji należy zgłaszać drogą elektroniczną na adres [afspomoc@ms.gov.pl](mailto:afspomoc@ms.gov.pl).

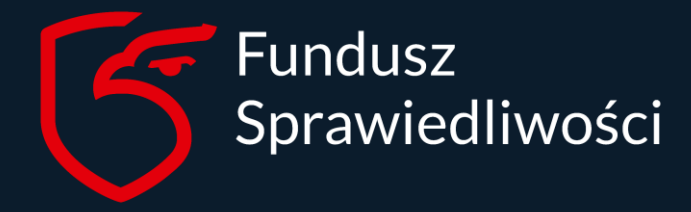

www.funduszsprawiedliwosci.gov.pl funduszsprawiedliwosci@ms.gov.pl